# AirNow & AirNow-Tech

Marcus Hylton

Sonoma Technology, Inc. Petaluma, CA

for

Primary Quality Assurance Organization Training

Davis, CA

June 6, 2019

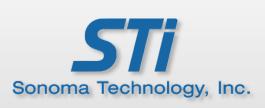

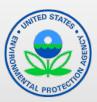

## **Outline**

- Journey of Data Through AirNow
  - Data transmission
  - QC checks
  - Viewing and editing data
  - Data display on public websites
- AirNow and AirNow-Tech Help Options

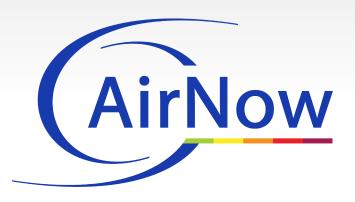

# Journey of Data Through AirNow

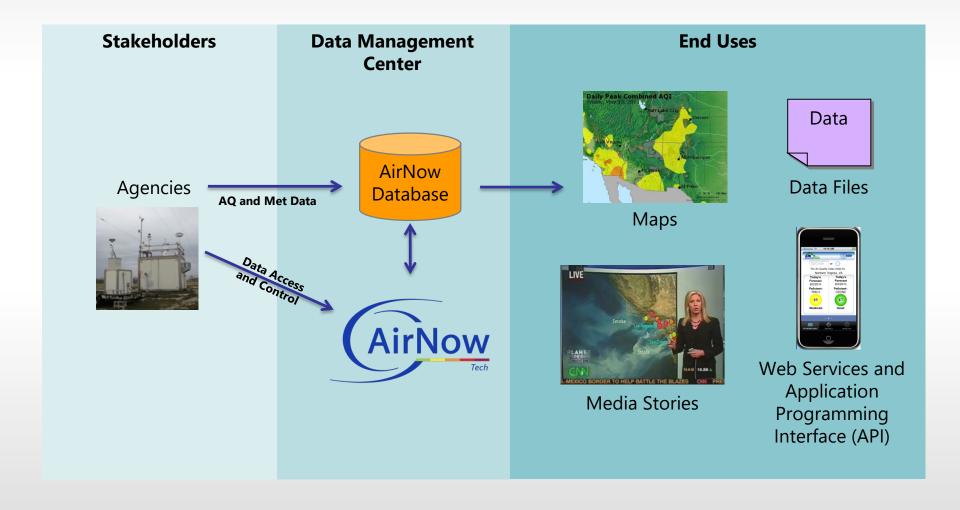

# **Major Functions**

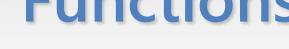

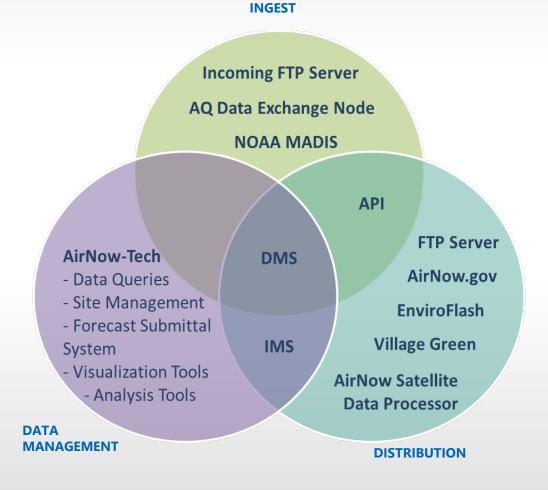

# **Submitting Data**

- 1. Request an AirNow-Tech account at <a href="https://www.airnowtech.org/requestAccnt.cfm">https://www.airnowtech.org/requestAccnt.cfm</a>
- 2. Files are sent via FTP server using AQCSV file format
  - Test directory available
  - Hourly files to be sent by 20 minutes past each hour
  - Contact <u>AirNowInfo@sonomatech.com</u> for FTP server information

# **AQCSV File Format**

- The AQCSV file format supports
  - AQS Standards (parameter codes, parameter occurrence codes [POC])
  - Speciated/lab data
  - Mobile monitor data
  - Sub-hourly data
- Allows for
  - Backfill of AQS data into AirNow when available
  - Easy encoding and parsing of data
  - Support of international data exchange

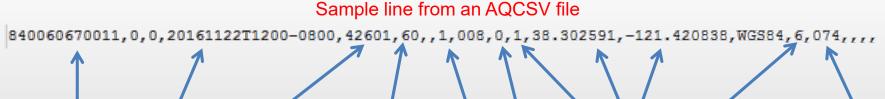

Site (AQS) Code

Date & Time

Parameter Duration Value QC POC Code (minutes)

Code

Lat/ Long Elevation

Method Code

# What happens when the AirNow DMC receives a data file?

- New sites or parameters are created in the database
- Run automated QC checks (customizable)
- Calculation of aggregates and AQI
  - NowCast concentrations
  - Running 8-hour (ozone) and 24-hour averages (PM<sub>2.5</sub>)

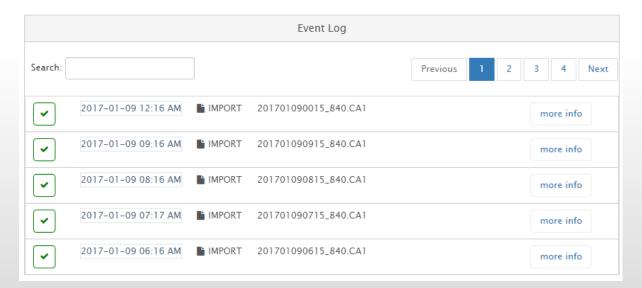

# Automated QC Checks (1)

- Three ways QC codes can be changed
  - In the AQCSV data files by the agency
  - During Automated QC Checks
  - Manually in AirNow-Tech
- QC checks are customizable by value and hour

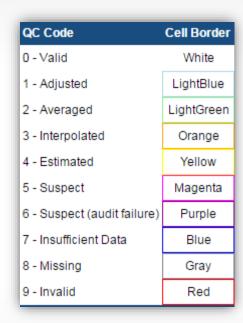

# Automated QC Checks (2)

#### Range

- Data values above or below a certain threshold
  - Minimum drift
  - Maximum suspect
  - Maximum severe

#### Rate of Change

Difference in data values between two consecutive hours

#### Sticking

- Checks for data values "stuck" at the same value for a specified number of hours
- "Sticking value": minimum value for which data will be checked

# Dashboard (1)

- At-a-glance display shows data delivery status
- Stay up-to-date with the latest hourly readings
- Important for AQI reporting and alerts

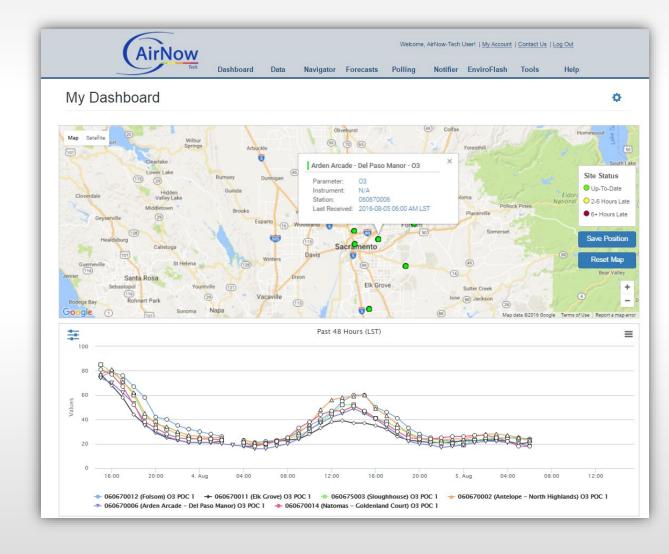

# Dashboard (2)

SUCCESS

IMPORT

fileName

imported

2016-08-05 12:17 AM

File ingested: (201608042315 840.CA1) (AQCSV) Records: 67;

Inserted: 58; Updated: 0; Aggregated: 6; Mirrored: 5; QCed: 118

67

201608042315 840.CA1

Event Log

Date (LST)

Source

Message

File Info

Type

- Event Log
  - Automatically updates every few minutes
  - Is AirNow receiving files? Are they being imported successfully?
- Instruments not reporting

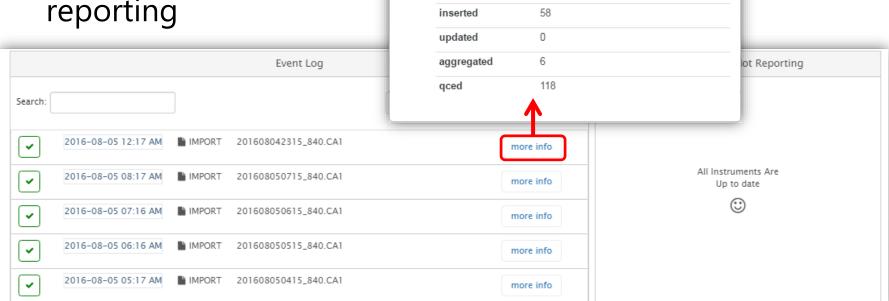

# Navigator (1)

#### Data view

- View concentrations for each parameter from every agency
- MADIS data from NOAA (temperature, wind, etc.)
- HYSPLIT trajectories
- Wind and pollution roses

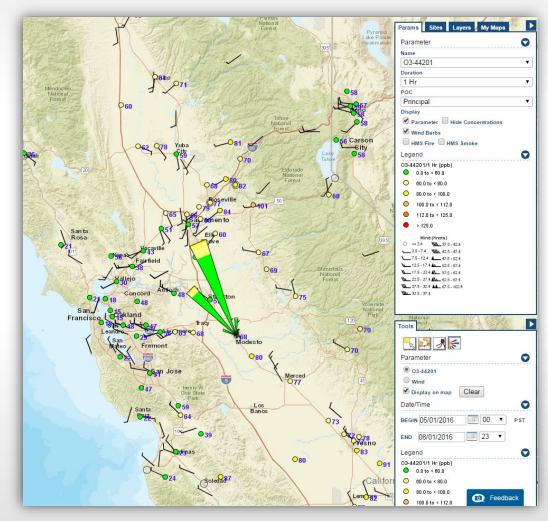

August 13, 2016, at 18:00 PDT: 1-hour ozone (ppb) with wind barbs and a pollution rose. Source: AirNow-Tech.

# Navigator (2)

### External Layers

- Moderate Resolution
   Imaging
   Spectroradiometer
   (MODIS) satellite imagery
- MODIS Aerosol Optical Depth (AOD)
- Hazard Mapping System (HMS) smoke and fire detections
- Geostationary Operational Environmental Satellite (GOES) 1 km visible imagery

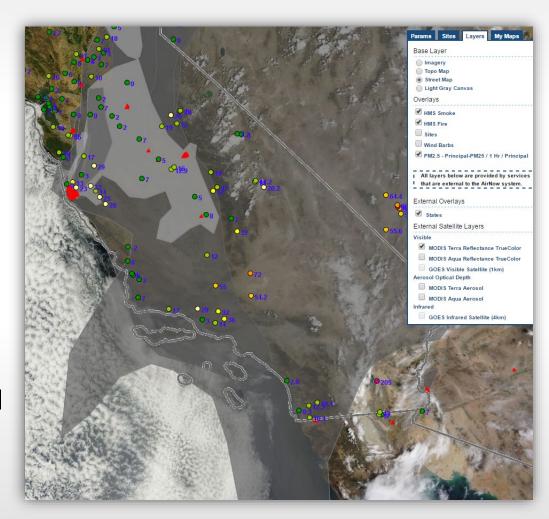

July 30, 2016, at 14:00 PDT: 1-hour  $PM_{2.5}$  (µg/m³), HMS smoke and fire detections, and MODIS satellite image. Source: AirNow-Tech.

# **Data Queries**

#### Data view

- View hourly, daily, and 8-hour concentration averages and AQI
- Create line graphs and scatter plots
- Edit values and QC codes with data editor rights
- Export to CSV

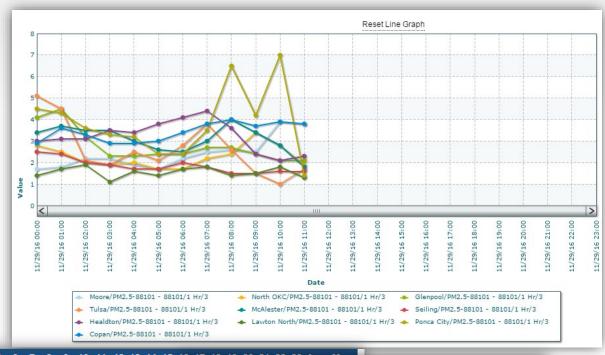

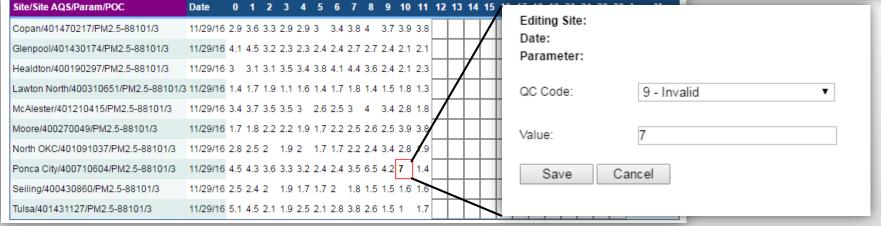

# **Creating Data Queries & Reports (1)**

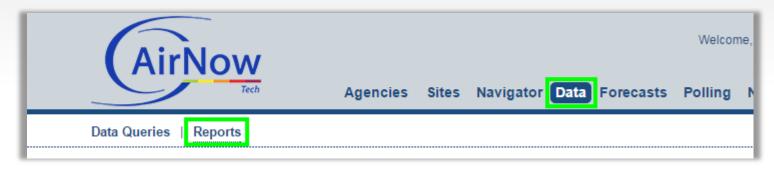

• For this example, we will create a 1-hr daily maximum ozone report for a site in California for the last week. At the top right, there is a "Report Settings" box. Here you can modify the type of report you wish to generate (Count of Occurrences, top 10 AQI days, etc.) and can filter by certain values. To obtain the 1-hour maximum ozone in parts per billion (ppb), select "Standard Report (concentration)".

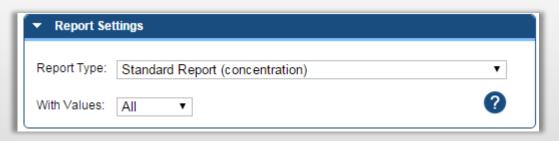

# **Creating Data Queries & Reports (2)**

## Choosing a date range

 On the left side of the screen is a "Display Settings" box. Here you can choose the date range you wish to report on and choose whether to create a Table or Bar Chart. For the example, we will be querying the last 7 days.

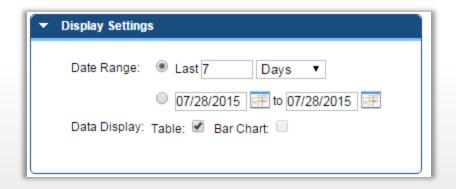

# **Creating Data Queries & Reports (3)**

Parameter
 Selector Tool

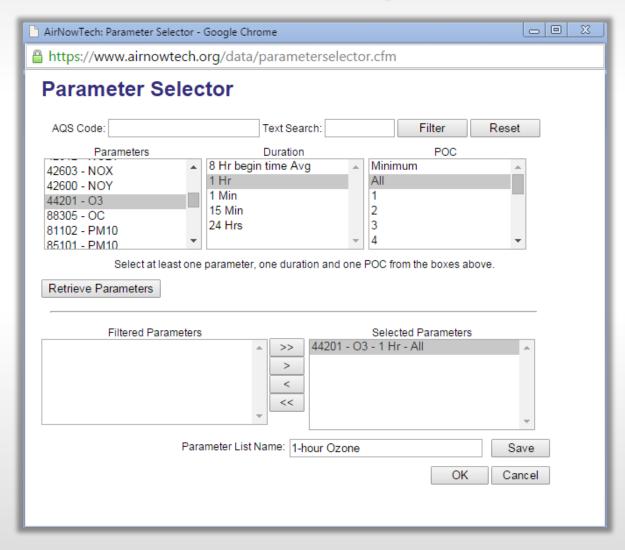

# **Creating Data Queries & Reports (4)**

 Site Selector Tool

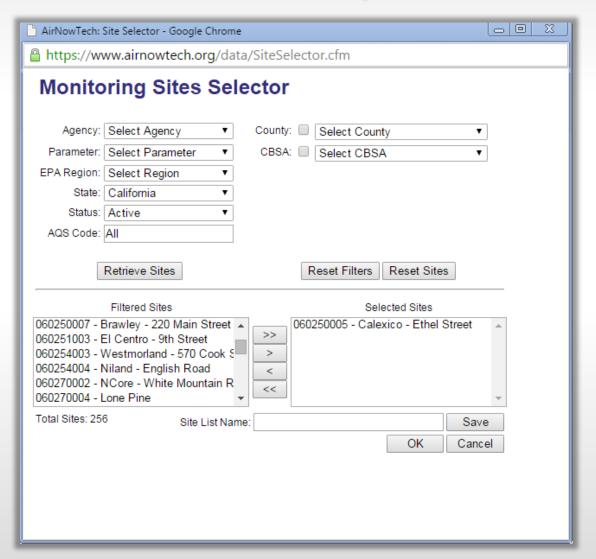

# **Creating Data Queries & Reports (5)**

## Aggregations

After selecting parameters and sites, an aggregation needs to be chosen. Once an aggregation is chosen, the Filtered Data Set(s) box will populate available data series. Press the down arrows to move the desired selections into the "Selected Data Set(s):" box.

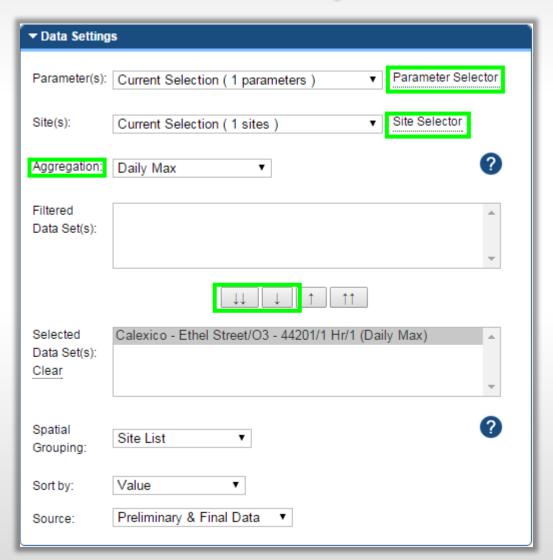

# **Creating Data Queries & Reports (6)**

## Saving the Report

 To save this query for a future report, navigate to the "My Reports" box at the top left of your screen. Select New report, and type in a desired report name.

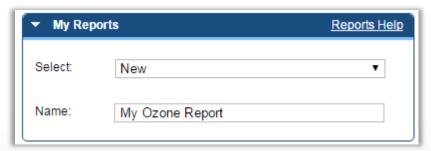

 Press the Save button at the bottom right of the screen to save the query.

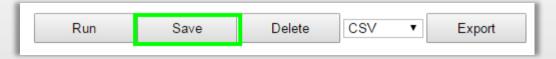

# **Creating Data Queries & Reports (7)**

## Running the report

 Press Run to generate your report and return the data at the bottom of the screen. There is also an option to export your data in CSV format (see above image). For this example, our report yielded the following:

| Group By                                                           | Date (LST) | Value |
|--------------------------------------------------------------------|------------|-------|
| Calexico - Ethel Street / 060250005 / O3(PPB) / 1 Hr-Daily Max / 1 | 07-27-2015 | 83.0  |
| Calexico - Ethel Street / 060250005 / O3(PPB) / 1 Hr-Daily Max / 1 | 07-21-2015 | 71.0  |
| Calexico - Ethel Street / 060250005 / O3(PPB) / 1 Hr-Daily Max / 1 | 07-24-2015 | 71.0  |
| Calexico - Ethel Street / 060250005 / O3(PPB) / 1 Hr-Daily Max / 1 | 07-22-2015 | 64.0  |
| Calexico - Ethel Street / 060250005 / O3(PPB) / 1 Hr-Daily Max / 1 | 07-23-2015 | 55.0  |
| Calexico - Ethel Street / 060250005 / O3(PPB) / 1 Hr-Daily Max / 1 | 07-25-2015 | 55.0  |
| Calexico - Ethel Street / 060250005 / O3(PPB) / 1 Hr-Daily Max / 1 | 07-26-2015 | 55.0  |

# How are current data displayed?

- Reporting areas (forecast cities)
  - How observations and forecasts are disseminated and displayed on AirNow.gov
  - Individual monitoring sites are assigned to each reporting area
  - Maximum NowCast AQI from sites in a reporting area will show as the "Current AQI"

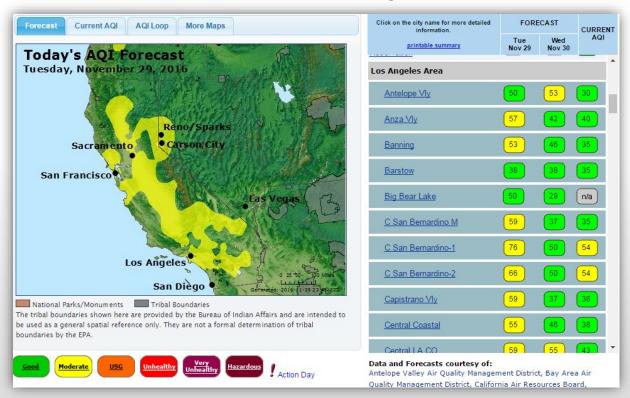

# Configuring Settings in AirNow-Tech

#### Verification sites

- Can be added to or removed from reporting areas via the Verification Sites page
- Any number of verification sites can be assigned to a reporting area

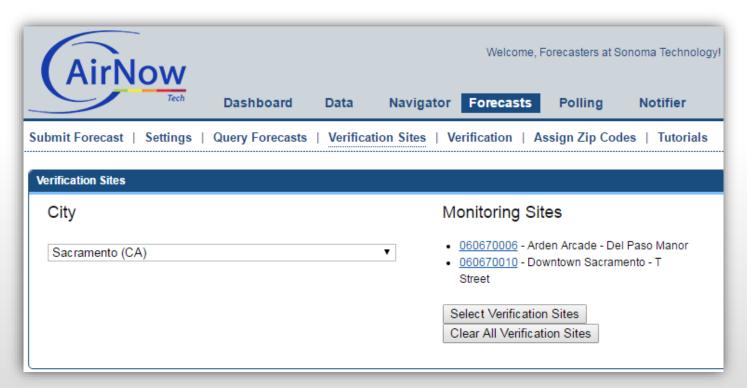

# Configuring Settings in AirNow-Tech

- Principal
   Parameter \*
  - The parameter/POC combination to be used as the data set for AirNow products
- Public
   Parameter
  - Required before data are included in publicly available products

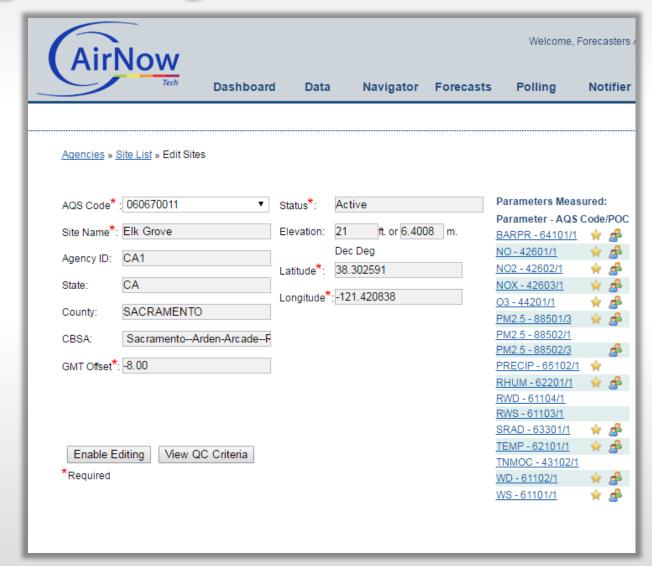

# Configuring Settings in AirNow-Tech

- Editing Principal and Public Parameters
  - Click Enable Editing
  - Select parameter from list
  - Check boxes and save

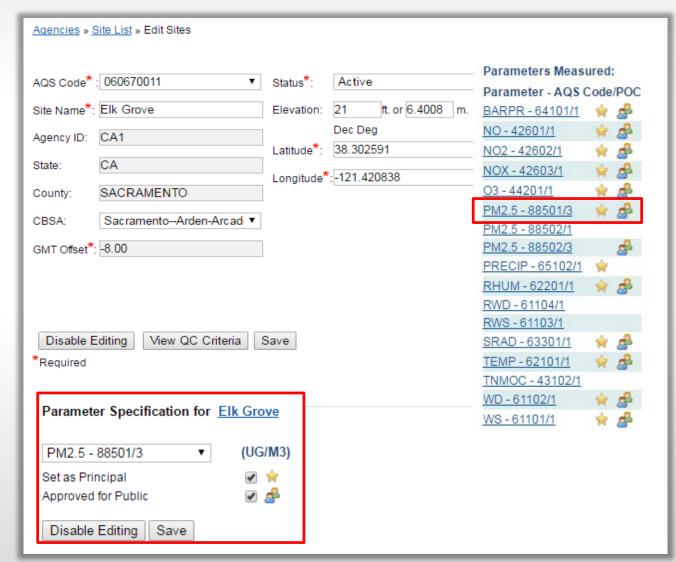

## **NowCast**

- A way to express real-time air quality in the context of the AQI
- Aligns closely with what people are seeing or experiencing
- Calculation uses longer averages during periods of stable air quality and shorter averages when air quality is changing rapidly
- New Ozone NowCast algorithm coming this year

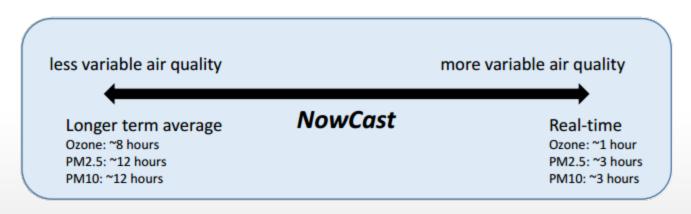

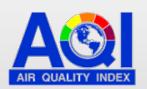

Good 0 - 50 Moderate 51 - 100 Unhealthy for Sensitive Groups 101 - 150

Unhealthy 151 - 200 Very Unhealthy 201 - 300

# Where is the NowCast used?

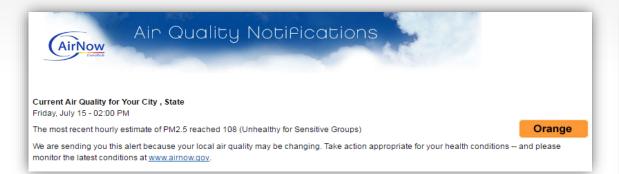

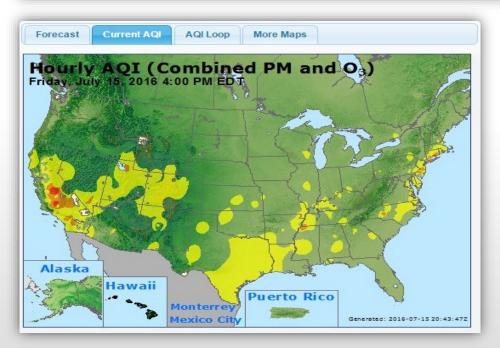

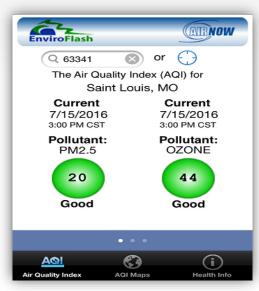

| FORECAST      |                             | CURRENT                                 |
|---------------|-----------------------------|-----------------------------------------|
| Fri<br>Jul 15 | Sat<br>Jul 16               | AQI                                     |
| 39            | 42                          | 56                                      |
| Good          | Good                        | 64                                      |
| Good          | Good                        | 43                                      |
| Good          | Good                        | 39                                      |
|               | Fri<br>Jul 15<br>39<br>Good | Fri Sat Jul 16  39  42  Good Good  Good |

particle pollution is available here.

# AirNow Fire Page

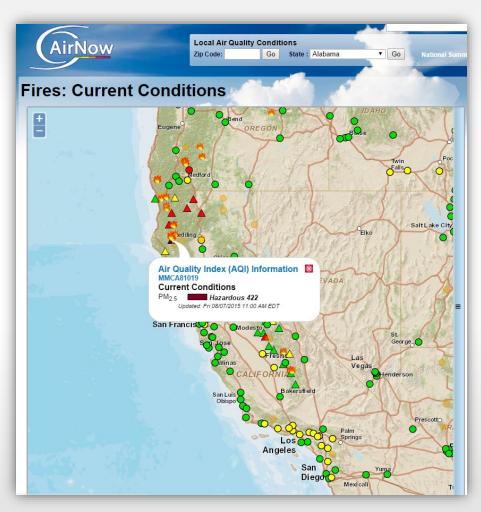

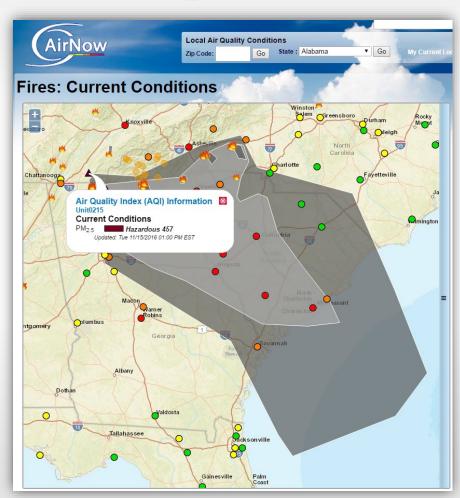

# **AirNow Department of State Page**

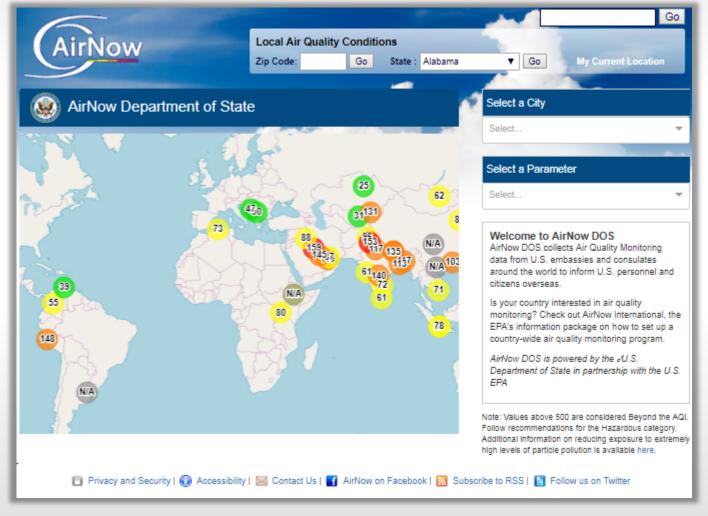

# Submitting Forecasts in AirNow-Tech

- Forecast for ozone, PM<sub>2.5</sub>, PM<sub>10</sub>, NO<sub>2</sub>, and SO<sub>2</sub>, and/or CO
- Forecasts issued in concentrations or AQI units for reporting areas
- Forecasts are for the EPA standard for each pollutant (e.g., 24-hr average for PM<sub>2.5</sub>)

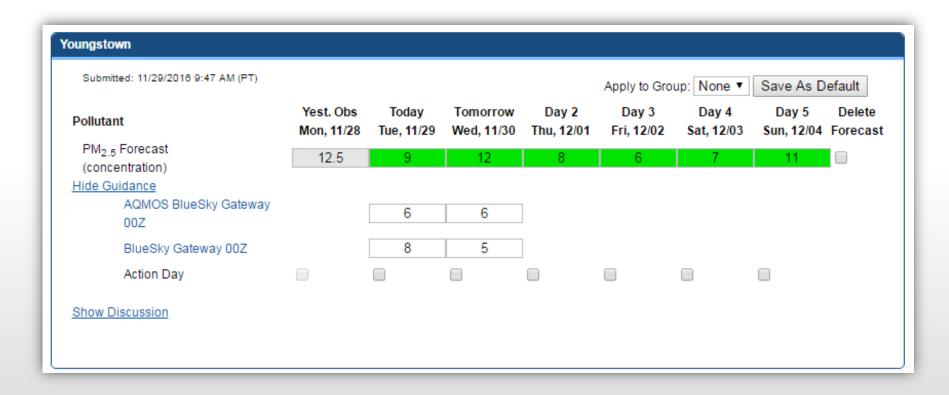

## **Forecast Dissemination**

#### **EnviroFlash Emails**

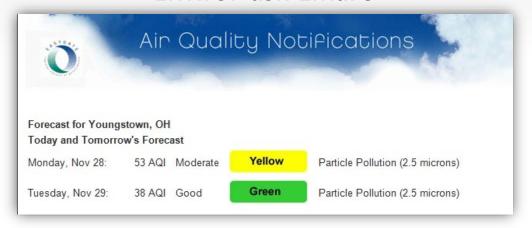

#### **API Web Services and File Products**

# Forecasts By Zip code Get current or historical forecasted AQI values and categories for a reporting area by Zip code. Documentation Query Tool By latitude/longitude Get current or historical forecasted AQI values and categories for a reporting area by latitude and longitude. Documentation Query Tool

#### AirNow.gov

| Air Quality Forecast                                   |                                                        |  |
|--------------------------------------------------------|--------------------------------------------------------|--|
| Today's High                                           | Tomorrow's High                                        |  |
| Air Quality Index (AQI)  38 Good  Health Message: None | Air Quality Index (AQI)  50 Good  Health Message: None |  |
| AQI - Pollutant Details                                |                                                        |  |

Particles

(PM2.5)

Good

Particles

(PM2.5)

Forecast Discussion: Tuesday, November 29: An upper-level trough of low pressure will move through northeastern Ohio, enhancing mixing in the atmosphere. In addition, moderate and gusty southerly winds at the surface will disperse pollutants. As a result, AQI levels will be Good. Wednesday, November 30: Light southeasterly winds during the morning hours will gradually bring regional pollutants and moisture into the Mahoning Valley, increasing particle production. However, a cold front will move through Ohio in the afternoon, generating moderate westerly winds. These winds will bring a cleaner air mass into the region and keep AQI levels Good. Thursday through Saturday, light to moderate westerly to southwesterly winds will aid pollutant dispersion and continue to bring clean air into Youngstown-Warren. As a result, AQI levels will be Good on all three days. Sunday, a surface high pressure system will move over the Ohio River Valley, producing light southerly winds in the Youngstown area. These conditions will limit pollutant dispersion. However, low pollutant carryover from previous days will keep AQI levels Good.

# AirNow and AirNow-Tech Help

- Email questions to <u>AirNowInfo@sonomatech.com</u>
- Review resources page in AirNow-Tech
- The Feedback Tool on AirNow-Tech will send your comments and questions directly to the AirNow Data Management Center (DMC)
  - Located at the bottom right of each page in AirNow-Tech

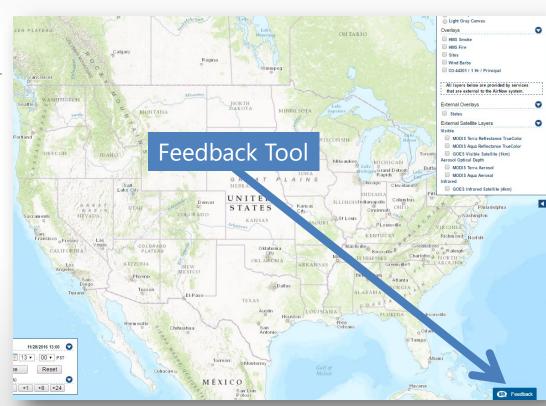

2 / Jul 5

# **AirNow Discussion Forum**

Daily and Hourly AQI - Ozone &

mwhylton ♥ Marcus Hylton AirNow-Tech Guru

- Ask questions, get answers
- Information on a variety of AirNow topics

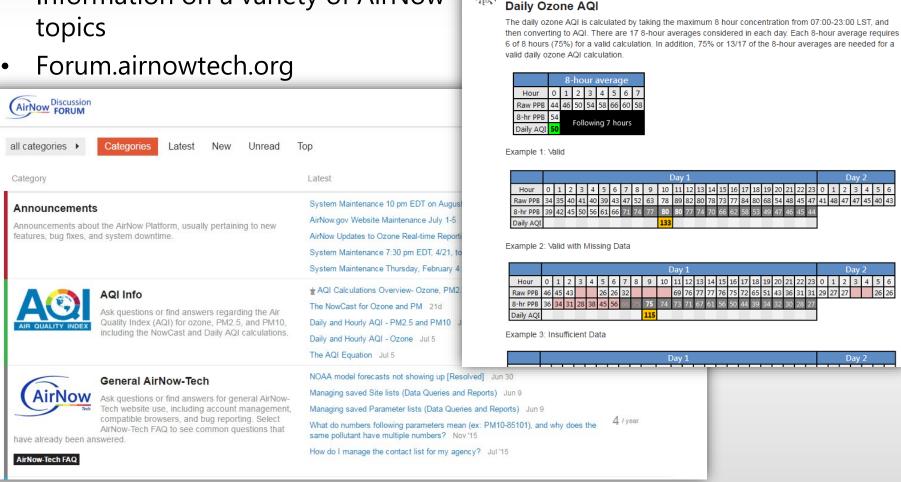

## **Contact**

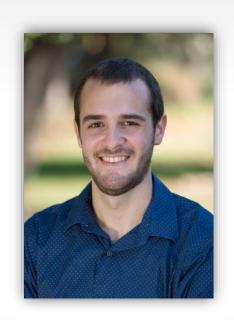

Marcus Hylton

Meteorologist mhylton@sonomatech.com 707.665.9900

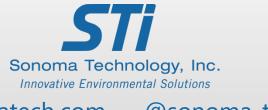